# **SUPPORT GUIDE FOR NOKIA SOUND CONVERTER for the Nokia 5100**

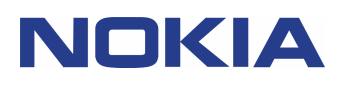

## **Contents**

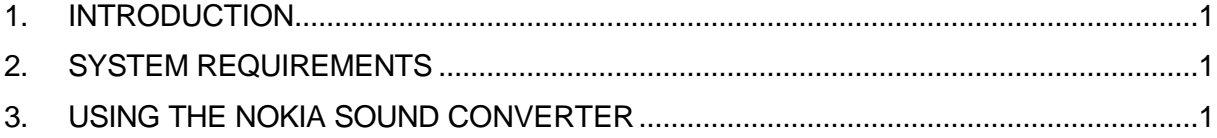

#### **Copyright © Nokia. All rights reserved.**

Reproduction, transfer, distribution or storage of part or all of the contents in this document in any form without the prior written permission of Nokia is prohibited.

Nokia and Nokia Connecting People are registered trademarks of Nokia Corporation. Other product and company names mentioned herein may be trademarks or tradenames of their respective owners.

Nokia operates a policy of continuous development. Nokia reserves the right to make changes and improvements to any of the products described in this document without prior notice.

Under no circumstances shall Nokia be responsible for any loss of data or income or any special, incidental, consequential or indirect damages howsoever caused.

The contents of this document are provided "as is". Except as required by applicable law, no warranties of any kind, either express or implied, including, but not limited to, the implied warranties of merchantability and fitness for a particular purpose, are made in relation to the accuracy, reliability or contents of this document. Nokia reserves the right to revise this document or withdraw it at any time without prior notice

The availability of particular products may vary by region. Please check with the Nokia dealer nearest to you.

### **1. INTRODUCTION**

This guide briefly describes how to begin using the Nokia Sound Converter.

#### **2. SYSTEM REQUIREMENTS**

To use the Nokia Sound Converter you need:

- An Intel-compatible PC equipped with Windows 98 SE, Windows ME, Windows 2000, Windows XP
- At least 50 Mb of free disk space (150 Mb recommended)
- It is also assumed that you have installed the Nokia Sound Converter
- IrDA port supporting FIR protocol, USB port (requires Nokia DKU-5 USB-connection cable except for Nokia 6650 the cable is DKU-2) or compatible Bluetooth (for Nokia phone models supporting Bluetooth and this version of Nokia PC Suite).

#### **3. USING THE NOKIA SOUND CONVERTER**

With Nokia Sound Converter you can

- optimize and convert the polyphonic ringing tone for your phone (OTA and MIDI files)
- play the tone
- Open ringing tones from PC hard disk in:
	- .mid, .rmi, .ott, .rtpl, .nrt format
	- Save the tone in to PC hard disk in MIDI format
- update the tone into your phone

Below it is shown with pictures how to modify a midi file to a playable ringing tone for a Nokia phone.

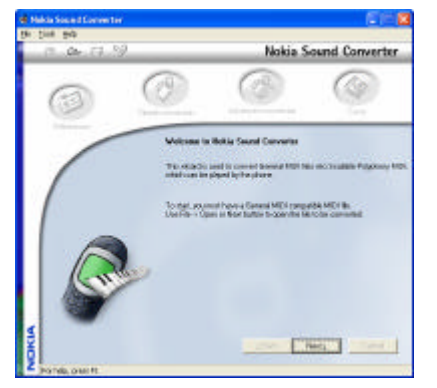

*and click Next*

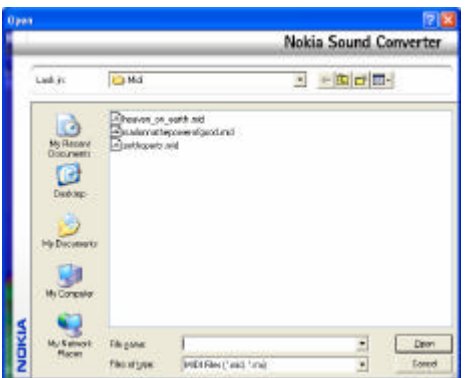

*1. Start the Nokia Sound Converter 2. Browse for a midi file and click Open.*

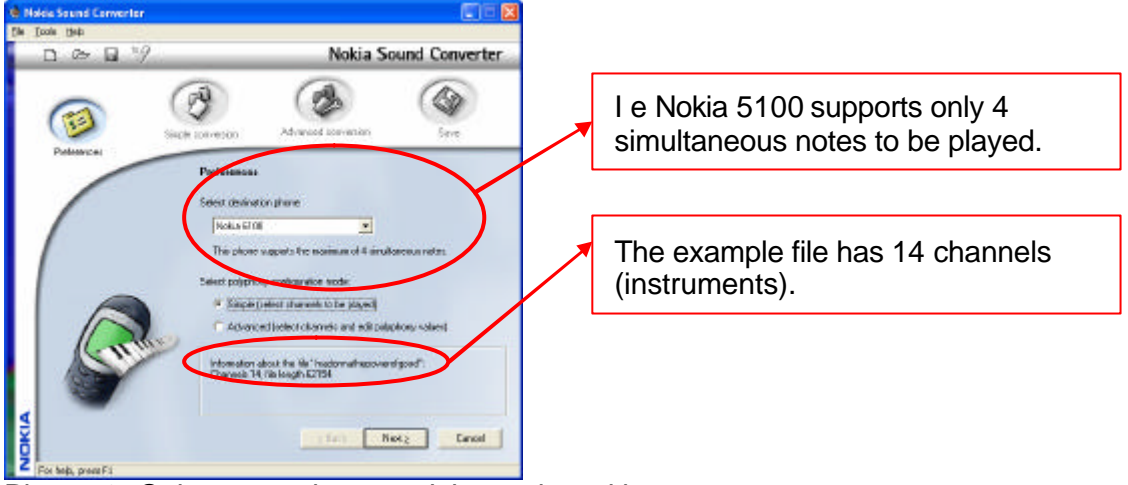

Picture 3. *Select your phone and then select either Simple or Advanced conversion.* 

Different phone models allow a different amount of simultaneous notes in the ringing tone. You can see the number of the supported notes for the selected phone on the list below:

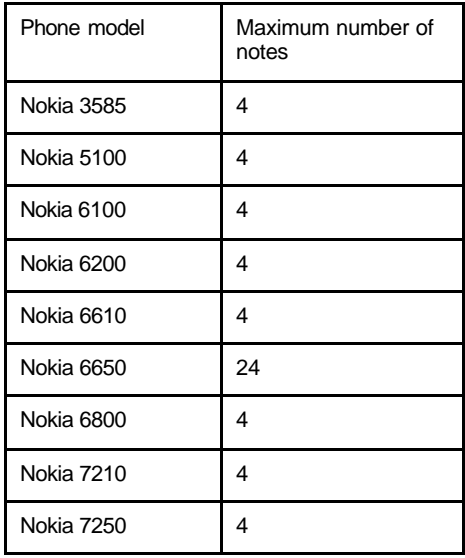

On the list on Simple Channel Priority page, you can see the channels included in the current file. The channels are named after the main instrument on that channel.

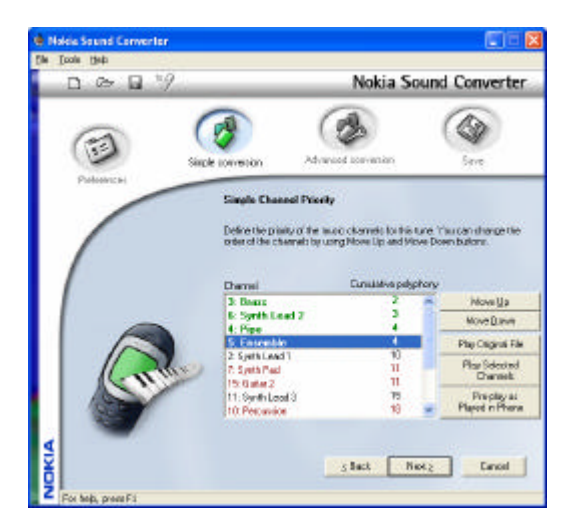

- Channels in bold **green** text fit the selected phone.
- Channels in **black** do not fit the selected phone. You can make them fit by changing their priority using the **Move Up/Down** buttons.
- Channels in **red** do not fit the selected phone. You can make them fit by changing the polyphony value of the channel (in the **Advanced Channel Priority** view).

You can listen to what the tone would sound like in the phone by clicking the "Pre-play as in Phone" button. To stop the playing, click the button again.

To test what the file would sound like with different instrument combinations select the instruments with your mouse and hold down the CTRL-key simultaneously as you select. Then click the "Play Selected Channels" button.

In Advanced Conversion, you can adjust the calculated polyphony value for the selected channel from the box below the list and make more channels fit in the phone's polyphony. You cannot set the polyphony lower than the polyphony of the previous channel. If the polyphony is raised to be higher than the following channel's polyphony, also the following channel's polyphony is updated.

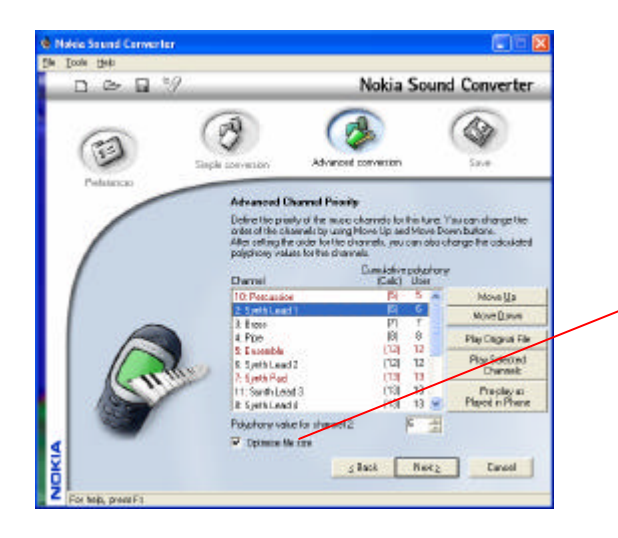

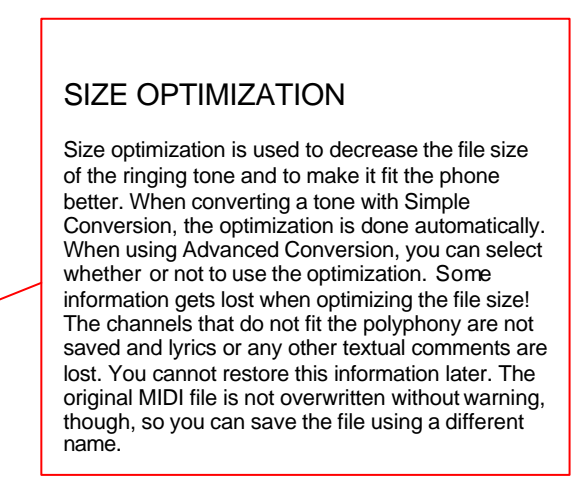

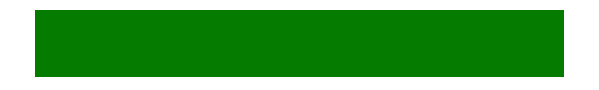

The final step is to either save the converted midi file to your hard disk for later use or update it to your Nokia phone. After you have saved or updated the midi file you can click finish to start over or go to File – Exit to end the application.

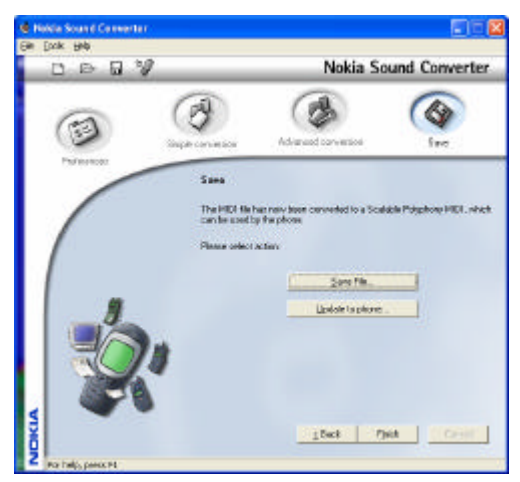